# **Micro Audiometrics Earscan Printing Utility**

Welcome to the setup and user guide for the Earscan Printing Utility, v1.1. This document is intended to provide a quick overview of the setup process and use of this application.

## **Overview**

All models of the Earscan 3 Audiometer, except the Earscan 3 Manual Audiometer (ES3M), are capable of sending data to a PC using the supplied USB cable. While attached to the PC, you can send the test data directly to any printer that is attached to your PC or that you have access to on your network. It is also possible to store the test data within this application, which can then be recalled and printed at a later time. This utility supports multiple Earscan 3 Audiometers simultaneously connected to a single PC using USB.

**PLEASE NOTE:** While the Earscan Printing Utility is capable of storing tests that have been received from the Earscan 3 Audiometer, this application is NOT intended to be used as a database management application. You may store as many tests as you like, reload them at a later time for viewing or printing, and delete individual tests from the stored list. This application does not provide any further data management abilities, there is no way to edit the received data, and there are no built in abilities to backup the stored data. The data is stored in a file named "ESPrintData.mdb" in the same directory as the application. If you would like to backup this file, see your computer administrator for additional assistance.

## **Known Issue:**

Users must have Administrator rights in order to use the data storage option of this application. This is due to the location of the database file in the Program Files directory. This is a known issue and it will be addressed in a future version of this program. This problem does not apply to the printing of received test data.

## **Support**

This application is currently being provided at no additional charge as an added convenience. This application will be updated as needed, but there are no guarantees or warranties provided with its use. Any and all support or assistance requests must be submitted using our website at http://www.microaud.com/EarscanPrint. Telephone based support is not available for this product.

## **System Requirements**

The Earscan Printing Utility is only supported on Microsoft® Windows® XP or Windows Vista. This application also requires the Microsoft .NET Framework 2.0 in order to operate. If you do not currently have this installed, it will be installed automatically during the application setup. You will be required to be logged in to the PC with administrator access to complete these setup procedures.

#### **Starting Setup**

You may save the Earscan Printing Utility setup file to your computer for later installation (EarscanPrint\_Setup.exe), or just click "Run" after clicking the download link to run the installation directly from the Micro Audiometrics website. See your computer administrator for assistance with these tasks.

#### **Running Setup for the Earscan Printing Utility**

This application requires that the Microsoft .NET Framework 2.0 be installed first. If your computer does not yet have this required component, it will be automatically installed from the Microsoft website. After the setup process for the .NET Framework 2.0 has started, you will be presented with a window prompting you to accept the license agreement for this component.

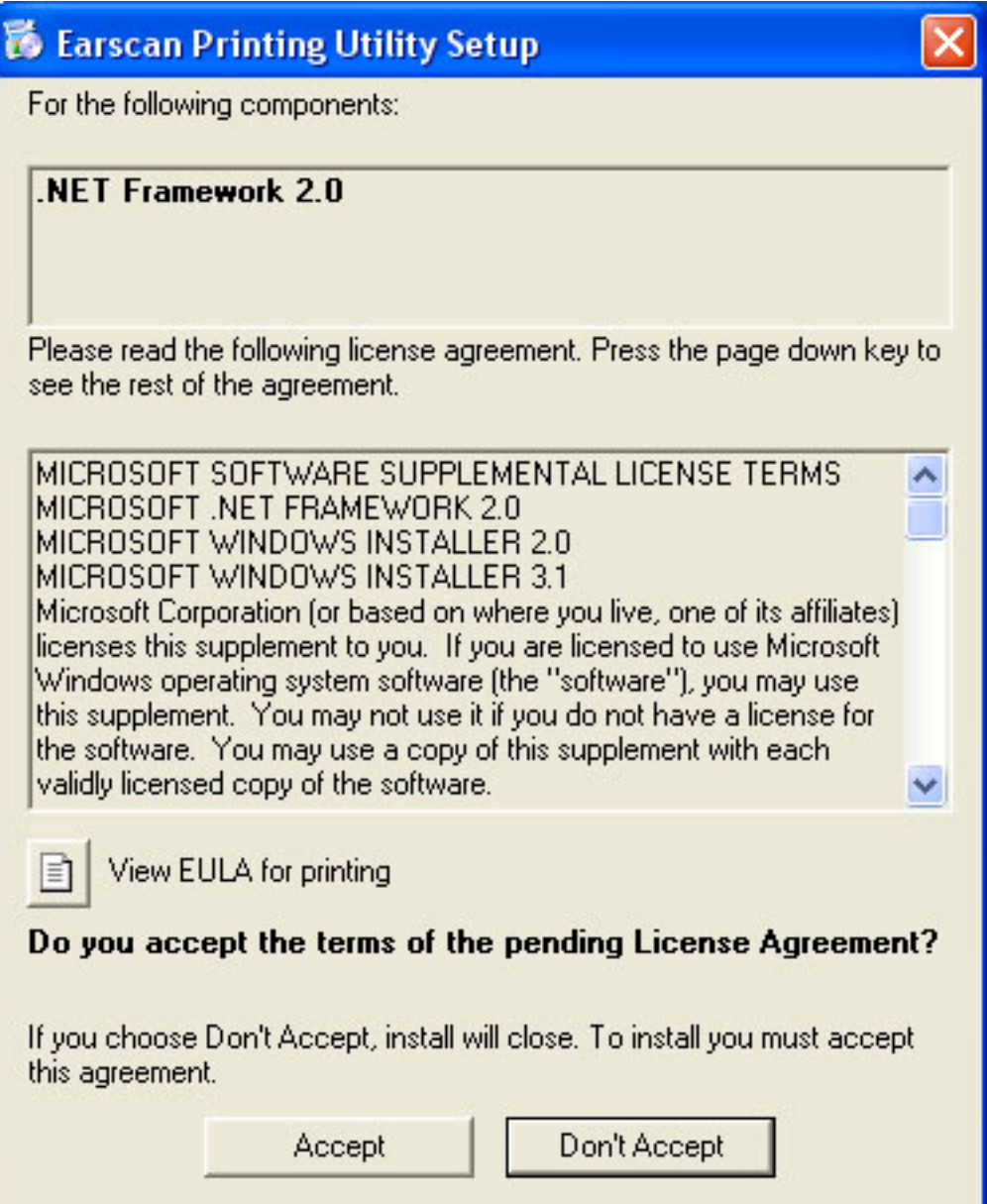

Any questions regarding this Windows component, its installation, or permission required to install it should be directed to your computer administrator. The installation of the .NET Framework may take some time. This is normal. If any problems are encountered during the installation of this component, you may install it before the Earscan Printing Utility. The preferred method is to install the Microsoft .NET Framework 2.0 first, directly from the Microsoft Windows Update service.

### **Earscan 3 USB Driver Installation**

If the required USB drivers for the Earscan 3 are not found during the setup process, they will automatically be downloaded and installed. If these drivers need to be installed, you will be presented with the following window.

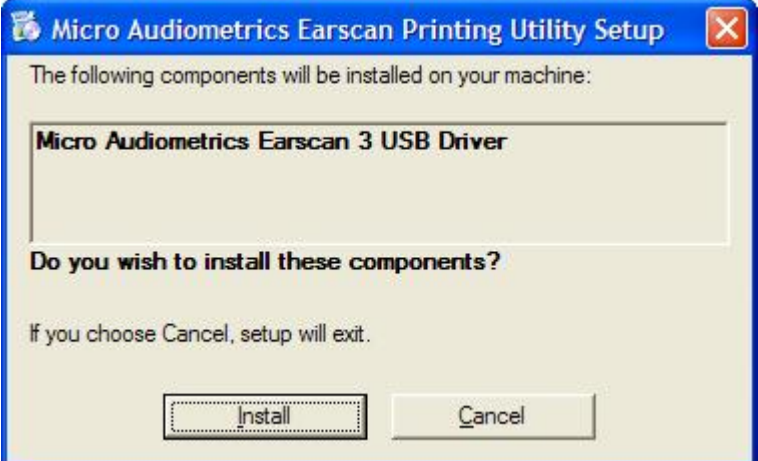

After the drivers have been downloaded, the installation will begin.

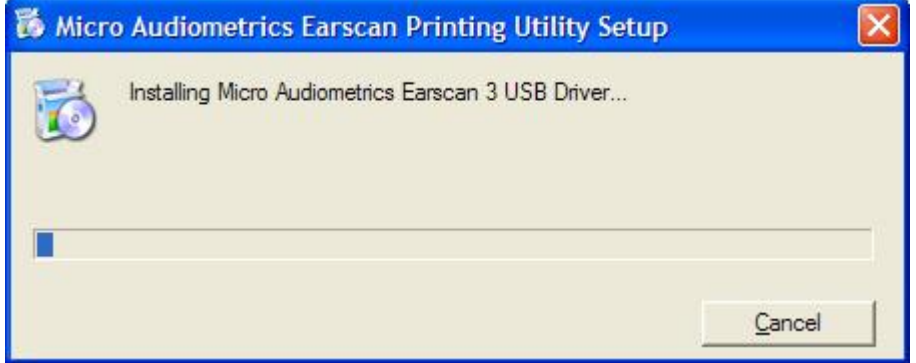

The driver installation is now complete!

After the successful installation of the Microsoft .NET Framework 2.0 and Earscan 3 USB drivers, the installation procedure for the Earscan Printing Utility will begin and setup wizard will appear.

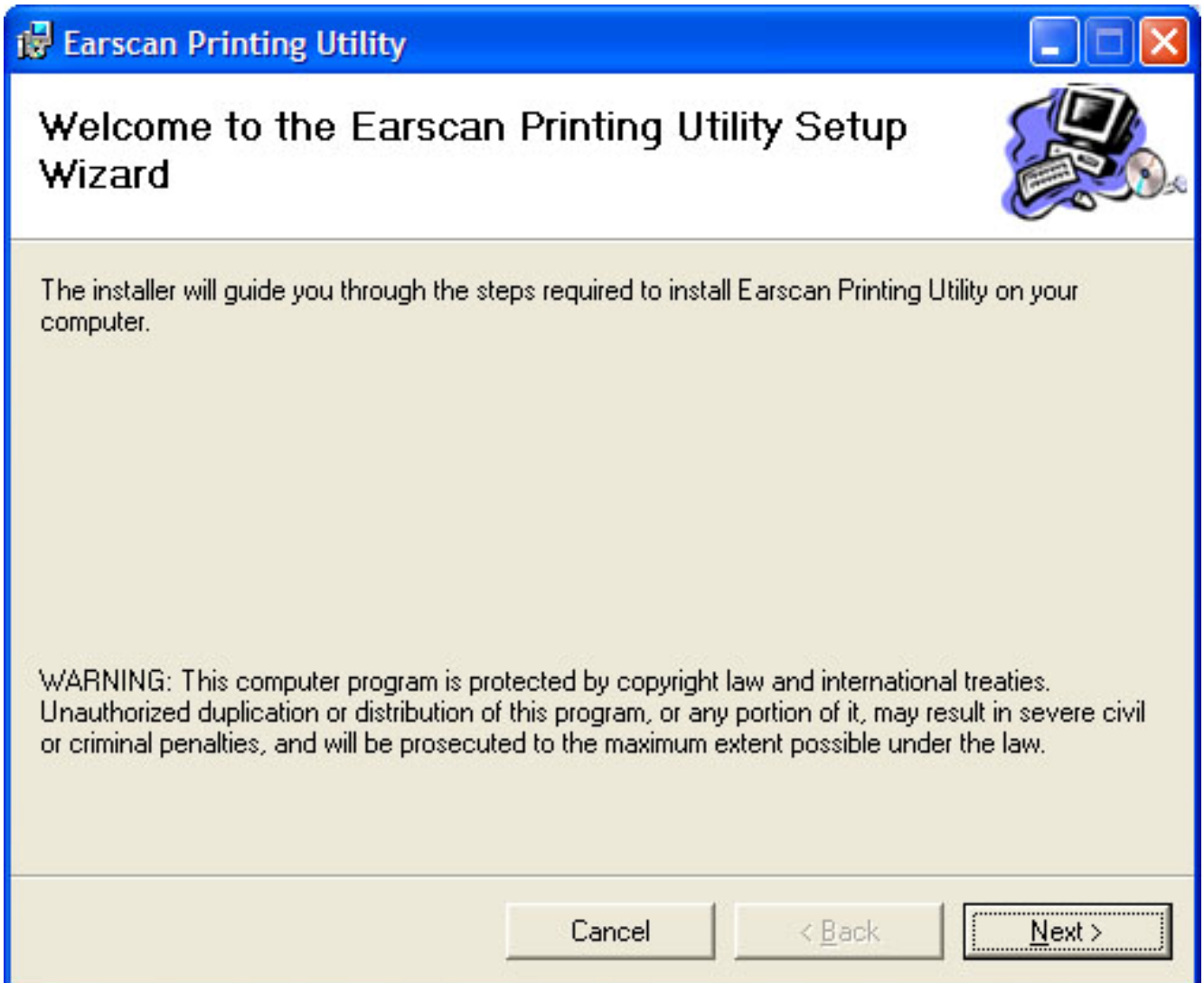

Follow the instructions in the setup wizard to complete the installation of the Earscan Printing Utility application.

## **Earscan Audiometer Communications Setup**

Newer versions of the Earscan 3 are automatically configured with the correct settings for communicating with a computer during power up if attached to a PC via USB when power was applied.

If you are unable to successfully send test data to the PC or if your Earscan 3 has an older firmware version, it is also necessary to verify the communication setup in the Earscan 3 Audiometer itself. This step will only need to be completed once for each audiometer that you wish to use with the Earscan Printing Utility. Turn on your Earscan 3 and check the following:

- 1. From the main testing screen, press the Menu key.
- 2. From the main menu, scroll down to the "Setup" menu and press the select key on the Earscan 3 keypad (round key in the middle of the arrow keys).
- 3. From the setup menu, select "Communications".
- 4. From the "Communications" menu, select "Default Output". Verify that the highlighted selection is set to "Computer" and press the select key.
- 5. From the "Communications" menu, select "Computer Baud Rate". Verify that the highlighted selection is "115.2k".
- 6. Finally, from the "Communications" menu, select "Computer Format" and then choose the "Enhanced" option (if available, this selection may not be available on all models).
- 7. You may now press the Menu key several times to return back to the main menu. When the highlighted menu selection is "Audiometry", press the select key to return the testing mode.

## **Using the Earscan Printing Utility**

To begin using this utility, start the application by clicking the Start button, navigate to All Programs, then the Micro Audiometrics program group, and finally select Earscan Printing Utility.

After the application loads, you will see a window similar to the following:

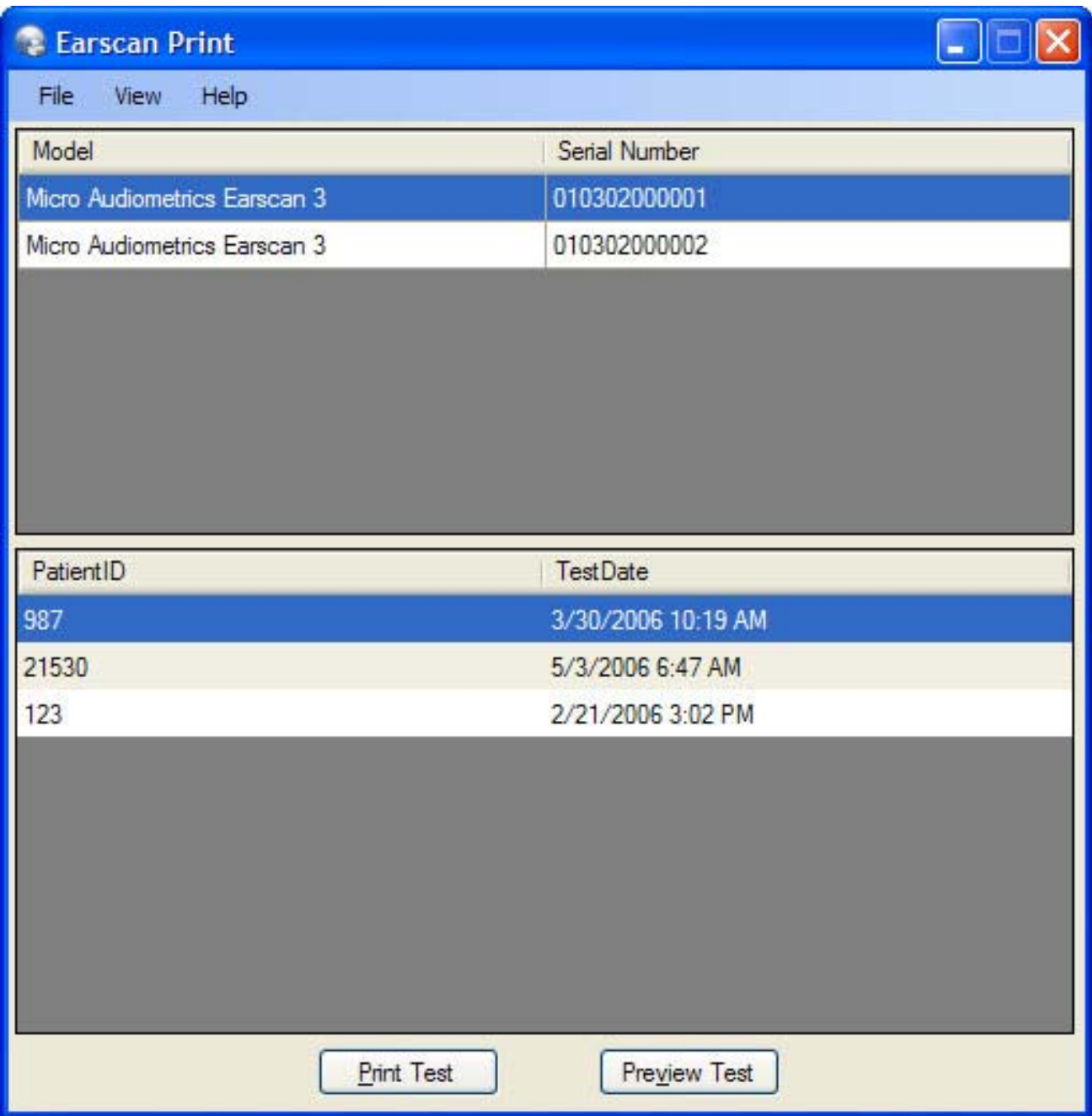

Before using the application for the first time, it is recommended that you set the program options for your specific requirements. From the File menu, select Options. The Options window will be displayed.

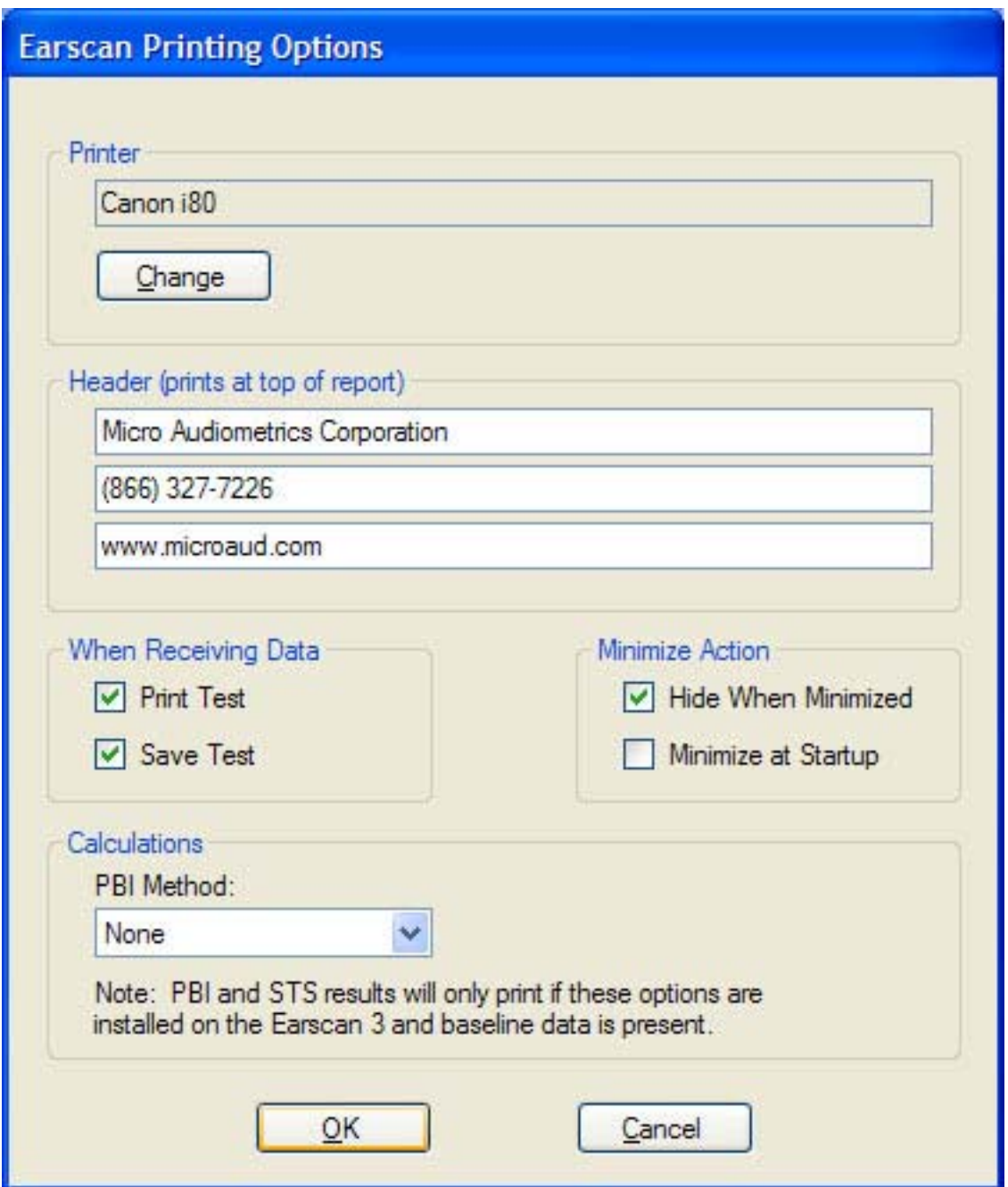

From this window, you will be able to:

- Select the printer you would like the test data to be printed.
- Enter up to 3 lines that will be printed on the top of the test report (such as your company name and contact information).
- The action to take when test data is received. You may automatically print the test, save the test for printing at a later time, or both.
- You have the option to load this utility in a minimized state when launched. When this option is selected, the application will appear in the Windows taskbar at the bottom of your screen, but the application itself will not be displayed until you click it in the taskbar. You may also optionally have the application only display as an icon in the Windows system tray (the area of

the taskbar near the Windows clock). You may then display the user interface to the application at any time by right-clicking the icon and selecting "Open". These options are useful if you would like to keep the appearance of the application to a minimum while allowing it to run in the background waiting for new test data

• The PBI calculations only apply when used with an Earscan 3 model that has the necessary options installed.

After all of the necessary setup steps have been completed, you are ready to begin using the application to print your test data. Follow these steps to print your test data:

- 1. Load the Earscan Printing Utility on your PC if it is not already running.
- 2. After you have completed an audiometric exam using the Earscan 3, press the Menu key.
- 3. From the main menu, select "Send Data" (Some Earscan 3 versions have a "Send" selection available on the main testing screen, which can be used by pressing the key directly below the word "Send").
- 4. The test will automatically print and/or save, based on the selections in the Options window.

That's it! We hope that you enjoy using this utility and find that it further enhances the capabilities of your Earscan 3 Audiometer. We welcome any feedback that you may have on the operation of this application, as well as any difficulties that you may be experiencing or suggestions that you may have for future revisions.

Last updated January 13, 2008.

© 2006-2008 Micro Audiometrics Corporation. All rights reserved.